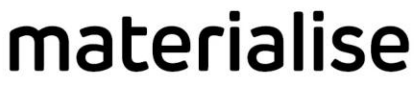

innovators you can count on

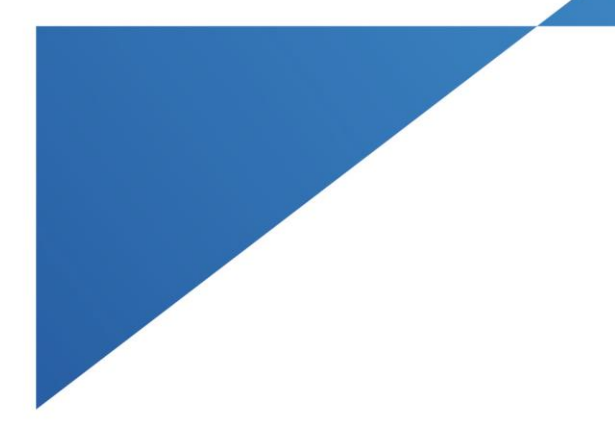

# Yuniku 1.1 Instructions for use

Included languages:

- Deutsch
- English
- Français
- Nederlands

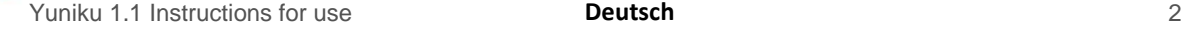

Erstellt im Mai 2017 von: Materialise NV Technologielaan 15 3001 Leuven, Belgien

# **Gebrauchsanleitung** *Yuniku-Software 1.1*

Dieses Dokument enthält die grundlegenden Bedienungsanweisungen für die Yuniku-Software. Detaillierte Anweisungen sind im Yuniku-Software-Handbuch zu finden.

# **Beschreibung**

Die Yuniku-Software ermittelt das Design personalisierter Brillenfassungen (maßgeschneiderte 3D-Eyewear). Die Brillenfassungen sind speziell designed, um die bestmögliche Position der Brillengläser zu gewährleisten (vision-centric Design) und werden zudem an die Anatomie des Brillenträgers angepasst.

Die Software erhält Eingabedaten von einem 3D-Scanner und rekonstruiert diese Daten in einem 3D-Modell, in das sowohl die Benutzerdaten (persönliche Daten des Kunden, Glasstärken und Informationen zur Wichtigkeit der täglichen Aktivitäten, bei denen die Brille getragen wird) als auch die empfohlene Position der Brillengläser vom Glashersteller mit einfließen. Auf Grundlage dieser Eingabedaten wird ein automatischer Vorschlag für das Fassungsdesign und die Positionierung der Gläser erstellt, die daraufhin noch vom Benutzer im Detail angepasst werden können (Position und Maße der Fassung können verändert werden). Die Fassung und Korrektionsgläser können daraufhin über einen Online-Webdienst bestellt werden.

#### **Bedienungsanleitung**

Die Yuniku-Software dient dem Design personalisierter Brillenfassungen einschließlich der Positionierung von Korrektionsgläsern.

Mit den Daten aus dem 3D-Scanner, den Glasstärken, den Angaben zur Nutzung der Brille und den Daten zur empfohlenen Positionierung der Gläser, werden ein automatisches Fassungsdesign und die Herstellungsdaten für die Gläser erstellt. Falls dies notwendig ist, kann der Benutzer das vorgeschlagene Design prüfen und die Fassungsposition und deren Maße anpassen. Daraufhin kann die Herstellung der Fassung und Gläser in Auftrag gegeben werden.

Die Yuniku-Software sollte ausschließlich von zertifizierten Ophthalmologen, Optometristen oder Augenoptikern bedient werden.

## **Warnhinweise**

Der Yuniku-Scanner, der zusammen mit der Yuniku-Software eingesetzt wird, muss vor dem ersten 3D-Scan kalibriert werden. Führen Sie eine erneute Kalibrierung durch, wenn irgendeines der folgenden Störsignale auftritt:

- Unterbrechungen der 3D-Oberfläche zwischen der linken und rechten Gesichtshälfte (Nasenmitte, Stirnmitte)
- Textur-Farbunterschiede oder Unterbrechungen zwischen der linken und rechten Gesichtshälfte (Nasenmitte, Stirnmitte)
- Löcher oder fehlende Teile der 3D-Oberfläche

Die Yuniku-Software darf nur von geschultem Personal genutzt werden.

# **Deutsch**

 $\epsilon$ 

#### **Systemanforderungen**

CPU: Intel Core i7-Prozessor (ein Core i5 ist ebenfalls ausreichend, ist jedoch langsamer, wenn es um rechenintensive Aufgaben wie Kalibrierung, Modellrekonstruktion und Anpassung geht)

Arbeitsspeicher (RAM): 8 GB Minimum

Grafikkarte: Modelle kompatibel mit Direct3D 11

Speichermedium: Eine SSD-Festplatte erlaubt ein rascheres Laden der Modelle, ist jedoch nicht zwingend notwendig

Bildschirmauflösung: Full HD (1920 × 1080)

BS: Windows 7 oder Windows 10 (Betriebssystem mit 64-bit wird vorausgesetzt)

USB: 1 freier USB3-Anschluss. USB3-Anschlüsse sind an ihrem blaugefärbten Anschlussstück oder dem SuperSpeed-USB-Logo erkennbar.

Netzwerkverbindung: ständige Internetverbindung notwendig

#### **Installation und erste Schritte**

Die Yuniku-Software sollte als Teil der Scannerinstallation bereits vorinstalliert sein. Falls dem nicht so ist, laden Sie bitte das neueste Installationsprogramm aus dem Yuniku-Produktkatalog herunter:

<https://portal.yuniku.com/#/downloadDesktopApp>

Starten Sie die Installationssoftware und folgen Sie den Bildschirmanweisungen.

Wählen Sie "Run", wenn eine Warnmeldung bezüglich der Ausführungsgenehmigung der Installationsdatei erscheint.

Akzeptieren Sie die Benachrichtigung für die Benutzerkontensteuerung, nachdem Sie die Installationseinstellungen festgelegt haben, um die Installation von Yuniku zu starten.

Nach abgeschlossener Installation kann Yuniku automatisch gestartet werden.

Beim ersten Start werden Sie dazu aufgefordert, sich bei Yuniku anzumelden. Verwenden Sie dabei die Anmeldedaten Ihres Anwenderkontos von Hoya. Die Software führt Sie durch die einzelnen Schritte, die für die Erstellung einer personalisierten Brillenfassung notwendig sind. Lesen Sie bitte das Yuniku-Software-Handbuch, das im Bereich für Einstellungen (Settings) – Handbuch (Manual) innerhalb der Software hinterlegt ist.

## **Kontaktdetails**

Für weiterführende Informationen kontaktieren Sie Materialise NV unter:

Materialise NV Technologielaan 15 3001 Leuven Belgien

# [www.materialise.com](http://www.materialise.com/)

+32 16 396 611

Dies ist die dritte Revision des Dokuments und wurde im Mai 2017 herausgegeben.

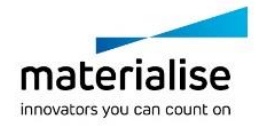

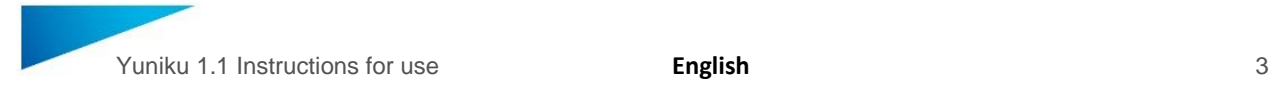

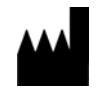

Manufactured in May 2017 by: Materialise NV Technologielaan 15 3001 Leuven, Belgium

# **Instructions for Use** *Yuniku software 1.1*

This document contains the basic Instructions for Use of Yuniku software. Detailed instructions can be found in the Yuniku software manual.

# **Description**

Yuniku software offers design of personalized optical frames (3D tailored eyewear). The optical frames are designed to position the lenses in a recommended position relative to the eyes (vision-centric design) and adapted to fit the anatomy of the patient.

The software receives input information from a 3D scanning device and reconstructs this input information into a 3D model and accepts user input (patient identification, lens prescription and information on the importance of daily activities the patient will use the glasses for) and recommended lens positioning information from the lens manufacturer. Based on this input, an automated frame design and lens positioning proposal is made, which can be fine-tuned by the user (frame position and dimensions can be modified). The frame and corrective lenses can then be ordered through an online web service.

# **Indications for use**

Yuniku software is intended to be used for the design of personalized optical frames including positioning of the corrective lenses.

Based on input from a 3D scanner, lens prescription, information on glasses use and recommended lens positioning information, an automated frame design and lens manufacturing information is generated. The user can review the proposed design and adjust frame position and dimensions when necessary. Manufacturing of the frame and the corrective lenses can then be ordered.

Yuniku software should only be used by certified ophthalmologists, optometrists or opticians.

#### **Warnings**

The Yuniku scanner used together with the Yuniku software needs to be calibrated before taking the first 3D scan. Re-calibrate the scanner if you notice any of the following artefacts:

- Discontinuities of the 3D surface between the left and the right side of the face (middle of the nose, middle of the forehead)
- Texture color differences or discontinuities between the left and the right side of the face (middle of the nose, middle of the forehead)
- Holes or missing parts of the 3D surface

Only trained professionals may use Yuniku software.

# **English**

 $\epsilon$ 

#### **System requirements**

CPU: Intel Core i7 processor (Core i5 works as well, but computationintensive tasks such as calibration, reconstructing the model and fitting will be slower)

Memory: minimally 8GB RAM

Graphics card: Direct3D 11 compliant

Storage: SSD will allow to load models faster, but is not required

Screen resolution: full HD (1920 × 1080)

OS: Windows 7 or Windows 10 (a 64-bit OS version is required)

USB: 1 free USB3 port. USB3 ports are indicated with a blue connector inside or the SuperSpeed USB logo.

Network connection: permanent connection to the internet required

#### **Installation and getting started**

Yuniku software should be pre-installed on your computer during scanner installation. If this isn't the case, obtain the latest installer from the Yuniku product catalog at:

<https://portal.yuniku.com/#/downloadDesktopApp>

Start the installer package and follow the instructions on screen.

If you receive a security warning requesting approval to execute the installer, choose Run.

After completing the installation settings, accept the User Account Control notification to start installing Yuniku.

After the installation, Yuniku can be started automatically.

On first startup, you will be asked to log in to Yuniku. Use your existing practice account with Hoya. The software will guide you through all the steps required to fit a personalized optical frame. For more detailed instructions, consult the Yuniku software manual in the Settings – Manual section of the software.

#### **Contact details**

For any additional information, contact Materialise NV at:

Materialise NV Technologielaan 15 3001 Leuven Belgium [www.materialise.com](http://www.materialise.com/)

+32 16 396 611

2017.

This is revision 03 of the document and has been issued in May

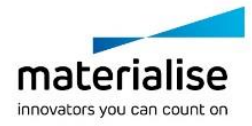

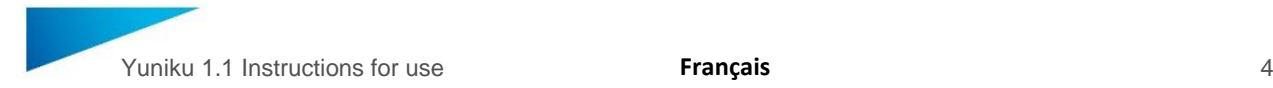

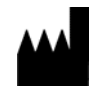

Publication : mai 2017 par : Materialise NV Technologielaan 15 3001 Louvain, Belgique

# *Logiciel Yuniku 1.1* **Prise en main**

Ce document propose des informations de base pour la prise en main du logiciel Yuniku. Pour des instructions plus détaillées, consulter le manuel d'utilisation du logiciel Yuniku.

#### **Description**

Le logiciel Yuniku permet la conception en 3D de montures de lunettes personnalisées. Le principe d'une conception « autour de la vision » assure un positionnement optimal des lunettes par rapport aux yeux, et un ajustement à la physionomie du patient.

Le logiciel récupère des informations à partir d'un scanner 3D et exploite ces données pour construire un modèle 3D. Il intègre également des données saisies par l'utilisateur (identification du porteur, prescription des verres et informations sur les activités auxquelles les lunettes sont destinées), ainsi que les recommandations du verrier pour le positionnement du verre. A partir de ces données, le logiciel propose automatiquement un modèle monture / verre, ajustable ensuite par l'utilisateur, avec la possibilité de modifier la position et les dimensions de la monture. L'opticien peut alors passer commande pour les lunettes via le service en ligne sur Internet.

#### **Objet**

Le logiciel Yuniku est destiné à la conception de montures de lunettes personnalisées, prenant en compte le positionnement des verres correcteurs.

A partir de données fournies par un scanner 3D, la prescription des verres, des informations sur l'utilisation prévue des lunettes et de positionnement optimal des verres, le logiciel génère automatiquement des informations sur la conception de la monture et la fabrication des verres. L'utilisateur peut valider le modèle proposé en ajustant, au besoin, la position et les dimensions de la monture avant de passer commande pour la monture et les verres.

Le logiciel Yuniku est destiné exclusivement à une utilisation par des ophtalmologistes, optométristes ou opticiens professionnels certifiés.

#### **Avertissements**

Il faut effectuer un calibrage préalable du scanner Yuniku avant toute utilisation de celui-ci avec le logiciel Yuniku. Ensuite, un nouveau calibrage sera nécessaire en cas de constat d'une des anomalies suivantes :

- Discontinuités dans la surface 3D entre les côtés gauche et droit du visage (milieu du nez, milieu du front)
- Différences ou discontinuités de couleur/de texture entre les côtés gauche et droit du visage (milieu du nez, milieu du front)
- Trous ou parties manquantes de la surface 3D

Le logiciel Yuniku est destiné exclusivement à une utilisation par des professionnels ayant été formés.

#### **Français**

# **Prérequis**

 $\epsilon$ 

Unité centrale : processeur Intel Core i7 (ou Core i5, mais moins performant sur des taches lourdes : calibrage, reconstruction du modèle et ajustage)

Mémoire : ≥ 8 Go de mémoire vive (RAM)

Carte graphique : conforme au standard Direct3D 11

Stockage : un disque SSD (facultatif) accélère le chargement des modèles

Résolution d'écran : full HD (1920 × 1080)

Système d'exploitation : Windows 7 ou Windows 10 (64-bits requis)

USB : 1 port USB3 libre ; les ports USB3 sont identifiés par un connecteur bleu ou par le logo SuperSpeed USB.

Connexion réseau : nécessite une connexion permanente au réseau Internet.

#### **Installation et mise en route**

Le logiciel Yuniku doit être installé sur votre ordinateur préalablement à l'installation du scanner. Le cas échéant, le programme d'installation est disponible à partir du catalogue Yuniku : <https://portal.yuniku.com/#/downloadDesktopApp>

Lancer le programme d'installation et suivre les instructions affichées à l'écran.

En cas d'affichage d'un message d'avertissement demandant une autorisation d'exécuter le programme d'installation, poursuivre avec « Run ».

Après avoir paramétré l'installation, valider la Gestion de compte utilisateur pour lancer l'installation de Yuniku.

Une fois l'installation terminée, Yuniku pourra démarrer automatiquement.

Lors de la première mise en route, le logiciel vous demandera de vous connecter à Yuniku. Utilisez votre compte client Hoya existant. Le logiciel vous guidera à travers les étapes de la procédure de création d'une monture personnalisée. Pour des instructions plus détaillées, consulter le chapitre « Paramétrage – Manuel » du manuel d'utilisation du logiciel Yuniku.

# **Contact**

Pour toute information complémentaire, veuillez contacter :

Materialise NV Technologielaan 15 3001 Louvain Belgique [www.materialise.com](http://www.materialise.com/) +32 16 396 611

Cette version 03 du document a été publiée en mai 2017.

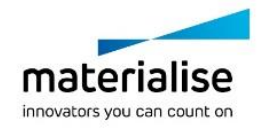

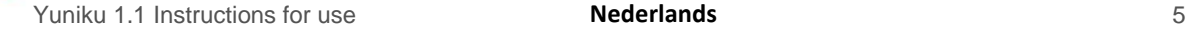

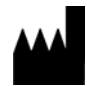

Geproduceerd in mei 2017 door: Materialise NV Technologielaan 15 3001 Leuven, Belgium

# **Gebruiksaanwijzing** *Yuniku software 1.1*

Dit document bevat een elementaire gebruiksaanwijzing voor Yuniku software. Raadpleeg de Yuniku software handleiding voor een gedetailleerde gebruiksaanwijzing.

# **Beschrijving**

Yuniku software is een designomgeving voor gepersonaliseerde brillen met corrigerende glazen (3D tailored eyewear). De brillen worden ontworpen om de glazen in een aanbevolen positie ten opzichte van de ogen te plaatsen (vision-centric design) en worden aangepast aan de anatomie van de patiënt.

De software ontvangt 3D informatie van een 3D scanner en reconstrueert uit deze informatie een 3D model en accepteert input van de gebruiker (identificatie van de patiënt, voorschrift voor de glazen en informatie over het belang van dagelijkse activiteiten waarvoor de patiënt zijn bril zal gebruiken) en aanbevolen lens posities van de fabrikant van de glazen. Op basis van deze invoer maakt de software automatisch een ontwerpvoorstel voor het montuur en de plaatsing van de glazen. Dit ontwerpvoorstel kan nog licht aangepast worden door de gebruiker (positie van het montuur en de afmetingen kunnen veranderd worden). Het montuur en de glazen kunnen vervolgens besteld worden via de online web service.

#### **Gebruiksindicaties**

Yuniku software is bedoeld voor het ontwerp van gepersonaliseerde corrigerende brillen, inclusief het positioneren van corrigerende glazen.

Op basis van invoer van een 3D scanner, een lensvoorschrift, informatie over het gebruik van de bril en informatie over de aanbevolen positie voor de glazen, wordt automatisch een montuurontwerp en productie informatie voor de glazen gegenereerd. De gebruiker kan het voorgestelde montuurontwerp nakijken en de positie en afmetingen van het montuur aanpassen indien nodig. Vervolgens kan productie van het montuur en de glazen besteld worden.

Yuniku software mag alleen door erkende oftalmologen, optometristen of opticiens gebruikt worden.

#### **Waarschuwingen**

De Yuniku scanner die samen met de Yuniku software gebruikt wordt, moet gekalibreerd worden voor de eerste 3D scan. Herkalibreer de scanner indien u een van volgende artefacten merkt:

- Discontinuïteiten van het 3D oppervlak tussen de rechter- en de linkerkant van het gezicht (midden van de neus, midden van het voorhoofd)
- Kleurverschillen of discontinuïteiten in de textuurfoto tussen de rechter- en de linkerkant van het gezicht (midden van de neus, midden van het voorhoofd)
- Gaten of ontbrekende delen van het 3D oppervlak

Alleen opgeleide professionals mogen de Yuniku software gebruiken.

## **Nederlands**

 $\epsilon$ 

# **Systeemvereisten**

CPU: quad-core Intel Core i7 processor (Core i5 kan ook, maar rekenintensieve taken zoals kalibratie, reconstructie van het 3D model en aanpassing van het montuur zullen trager zijn)

Geheugen: minimaal 8GB RAM

GPU: Direct3D 11-compatibel

Opslag: SSD laat toe om 3D modellen sneller te laden, maar is niet nodig

Schermresolutie: full HD (1920 × 1080)

Besturingssysteem: Windows 7 of Windows 10 (een 64-bit versie van het besturingssysteem is nodig)

USB: 1 vrije USB3 poort. USB3 poorten zijn te herkennen aan de blauwe connector binnenin of aan het SuperSpeed USB logo.

Network verbinding: een permanente internetverbinding is nodig

#### **Installatie en eerste stappen**

Yuniku software zou geïnstalleerd moeten zijn op uw computer tijdens installatie van de scanner. Mocht dit niet het geval zijn, download dan de laatste versie van het installatiepakket van het Yuniku portaal:

#### <https://portal.yuniku.com/#/downloadDesktopApp>

Start het installatiepakket en volg de instructies op het scherm.

Wanneer u een beveiligingswaarschuwing ziet om toestemming te vragen om het installatiepakket te starten, kies Uitvoeren.

Na het invullen van de installatielocatie, aanvaard de Gebruikersaccountbeheer kennisgeving om de installatie te starten.

Na de installatie kan Yuniku automatisch gestart worden.

De eerste keer dat Yuniku opgestart wordt, moet u inloggen. Gebruik de bestaande Hoya inloggegevens van uw zaak om in te loggen. De software begeleidt u bij alle stappen die nodig zijn om een gepersonaliseerd montuur aan te passen. Consulteer de Yuniku software handleiding voor gedetailleerde instructies in de software bij Instellingen - Help.

#### **Contactgegevens**

Voor bijkomende informatie, contacteer Materialise NV:

Materialise NV Technologielaan 15 3001 Leuven Belgium

#### [www.materialise.com](http://www.materialise.com/)

+32 16 396 611

Dit is revisie 03 van dit document van mei 2017.

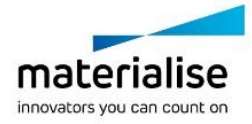